# DJ-X11 Clone Utility & Control software **Downloads**

This software (a freeware) is for applicable model(s) indicated above. The software detailed below is provided to those who agree to the terms of the software license. When the user selects and clicks download link, agreement to the terms of the software license is inferred and the user is bound by the terms of Alinco,Inc (hereafter "Alinco") License Agreement. Be sure that you have read and understand the terms of the license agreement before initiating the download of this software.

### **[IMPORTANT]**

An ERW-8, ERW-7 or ERW-4C PC connection cable is necessary to use programs. ERW-7 and 8 can be used for eventual firmware updates of DJ-X11 (except ERW-4C).

# The utility software

### **[Installation and Uninstallation]**

Please uninstall older versions through Add / Remove Programs in Windows Control Panel BEFORE installing the new version. Click the installation file and follow the instruction. A short-cut icon will be displayed on the desktop after the installation is completed.

Please be sure to install driver software of ERW-7/8 before start using it. Please check Windows system menu>device manager to make sure the port assignment of the cable. [Port (COM and LPT)>USB Serial Port (COM\*)]

The most common causes of troubles are COM-PORT setting related or missing the installation of the driver-software. If error occurs during the operation, just turn off the DJ-X11, perform a reset (p.101 on the manual) and retry. The com-error of cloning/control software won't cause hardware troubles to the DJ-X11.

Sorry, please do not contact us asking how to install or use the program, as the interface is very simple. The updates will be posted here as soon as available. In case you find a bug, please report to export@alinco.co.jp specifying your OS and OS language. Thank you.

### **[Preparations]**

Please be advised that this utility is much slower than other Alinco editors due to X11's larger memory capacity, complicated and numerous operating parameters.

For faster operation, minimize the use of "Write ALL/Read ALL" commands but use specific write/read commands as much as possible.

### **ERW-7**

Connect the mini-plug to the earphone-jack of the DJ-X11 and an USB port on the PC. Press and hold MONI key while turning on to enter to the clone mode. "CLONE 57600pbs" will be displayed on the LCD of X11. Click on the short-cut icon of the program. The program window will pop up, then select the COM port assignment in the tool-bar > COM-port menu. Please select also the model of your X11 from J (Japanese), E (Europe and world) or T (North America) by checking the circle. An error message will appear when you start reading/writing the data if the model selection is invalid.

### **ERW-8**

Connect the mini-USB plug to the back of the EDC-174 charger-stand and an USB port on the PC. By referring to the page 73 [Set-mode configuration], P.83 Key-assignment and P.88 Remote COM port setting on the manual, select the parameter "Enable". Click on the shortcut icon of the program. The program window will pop up, then select the COM port assignment in the tool-bar  $>$  COM-port menu. Please select also the model of your X11 from J (Japanese), E (Europe and world) or T (North America) by checking the circle. An error message will appear when you start reading/writing the data if the model selection is invalid.

# **[Operations]**

- Before start cloning, **PLEASE SAVE THE DATA ALWAYS** as a backup. This beta version is not yet well tested with non-Japanese OS therefore operation may be unstable.
- To edit memories, please use the Memory tab. Click on the line you wish to edit so that another editor window pops up. You may also use import/export function so that you can edit the memory data using common CSV format.
- For the bank tab, you can set banks up to 50 but the total number of memory channels must always be 1000 in total. Please observe the right bottom column and make it 1000 before quit editing.
- "Title Name" feature in the common setting tab replaces the animated opening image with up to 16 characters of your preference. Please leave it blank to use original animated image.

About [FONT] menu on the setting tab : You may create characters or symbols of your preference using this feature and display them as fonts on X11's screen. Click [FONT] button to display the editor menu. Click on the square to make your own fonts. One square corresponds to one dot on the LCD. After the design is completed, save it by clicking the file menu in the tool-bar. To display the fonts, select the font you like, and assign a number using the pull-down box at the left. Click OK on the right. In the Title menu on the Common-set or in the Memory editing menu, there are 8 numeric buttons. These buttons corresponds the number you registered in the pull-down menu. When you press [1], instead of the character you created, [ ;1~] is displayed. You may create the fonts as much as you want, but you can register them up to 8 at a time, and OVERWRITES the previously registered fonts. For example you assigned a font ":-)" to the number 1 today and wrote " :-) Hello" in the title. Next day, you assigned a font  $\lceil \omega \omega \rceil$  to the number 1 and edited a memory tag. In this case the memory tag will be all right but the title will become [@@Hello]. Perhaps the best way to manage these fonts would be that you make the memory data and font data together, keep them in a same sub-folder, so that when you load the memory file you also load the corresponding font file.

# The remote-control software

### **[Installation and Uninstallation]**

Please uninstall older versions through Add / Remove Programs in Windows Control Panel BEFORE installing the new version. Click the installation file and follow the instruction. A short-cut icon will be displayed on the desktop after the installation is completed.

Please be sure to install driver software of ERW-7/8 before start using it. Please check Windows system menu>device manager to make sure the port assignment of the cable. [Port (COM and LPT)>USB Serial Port (COM\*)] The most common causes of troubles are COM-PORT setting related or missing the

installation of the driver-software. If error occurs during the operation, just turn off the DJ-X11, perform a reset (p.101 on the manual) and retry. The com-error of cloning/control software won't cause hardware troubles to the DJ-X11.

Sorry, please do not contact us asking how to install or use the program, as the interface is very simple. The updates will be posted here as soon as available. In case you find a bug, please report to export@alinco.co.jp specifying your OS and OS language. Thank you.

# **[Preparations]**

- Connect the mini-USB plug to the back of the EDC-174 charger-stand and an USB port on your PC. By referring to the page 73 [Set-mode configuration], P.83 Keyassignment and P.88 Remote COM port setting on the manual, select the parameter "Enable". Click on the short-cut icon of the program. The program window will pop up, then select the COM port assignment in the tool-bar > COM-port menu.
- Press FUNC key then ENT/STEP key to select the step to 50Hz. Other setting causes malfunction for controlling VFO frequency input. Wrong entry (the freq. that DJ-X11) can't support etc) will be rejected or changed to closest possible frequency.

**[Operations]** \* "Panel operation" allows you to control DJ-X11 using the mouse of your PC as if you actually press keys or rotate knobs on the receiver.

[Note] "Press-and-hold" key operations are not supported such as pressing MAIN key for a second to make it single-monitoring mode. To use Monitor/Mute function, select the "hold" mode in the set-mode (p.87 MONI key activation setting).

\* "Tables" operation allows you to directly enter frequencies, select modes, activate TSQ/DCS decodes etc. Please see below for more details.

### \* Settings menu:

COM port : Set the assigned COM port here. You should check the COM assignment when you change the connecting com port of the cables.

Freq. Read Suspend : This program periodically communicates with DJ-X11 to correctly display the current frequency setting. In order to use receiver software like AIS or ACARS plotting or recording the receiving signals you should turn this feature off to eliminate pop noises. You can still use the control software regardless of this setting; this parameter is only a display-related.

### \* Help

Displays the version ID of the program.

[Function in Tables operation]

When properly working, the current data such as frequency and modulation mode settings on MAIN/SUB VFO are automatically displayed.

1: Frequency display

Click on the display to enter the frequency directly through the keyboard of your PC. Press Enter key of the keyboard to set it to the X11. The new frequency will appear on X11's screen if the entered frequency is valid. You don't have to enter whole digits such as 0123.45000, but enough to type 123.45 and press Enter key to set the frequency there. Wrong entry (the freq. that DJ-X11 can't support etc) will be rejected or changed to closest possible frequency.

### 2: Changing the MAIN/SUB bands

Click on the MAIN or SUB field to switch the working band.

### 3: Preset memories

This is the original feature of this program. 10 each channels are available for Main and Sub bands independently from the DJ-X11's memories to be used only in this program. [How to use Preset memories]

1: Click on the "Memory" check box.

 2: Click on any of P1-P10 button to use. A window pops up to enter the frequency and name the memory. Click on OK to enter.

3: Press the Preset key to set the frequency stored in advance.

[Note] Invalid data will be rejected and disregarded by the DJ-X11.

### 4: Output

It switches between Audio, Discriminator (DET) and IQ signal outputs. When the IQ output is selected, X11 changes to the Main-band receive mode (IQ output is not available on SUB band). After canceling the IQ output, click on the SUB band field and enter the Sub-band frequency or use Sub-band preset memory channel to recall the Sub-band receive channel.

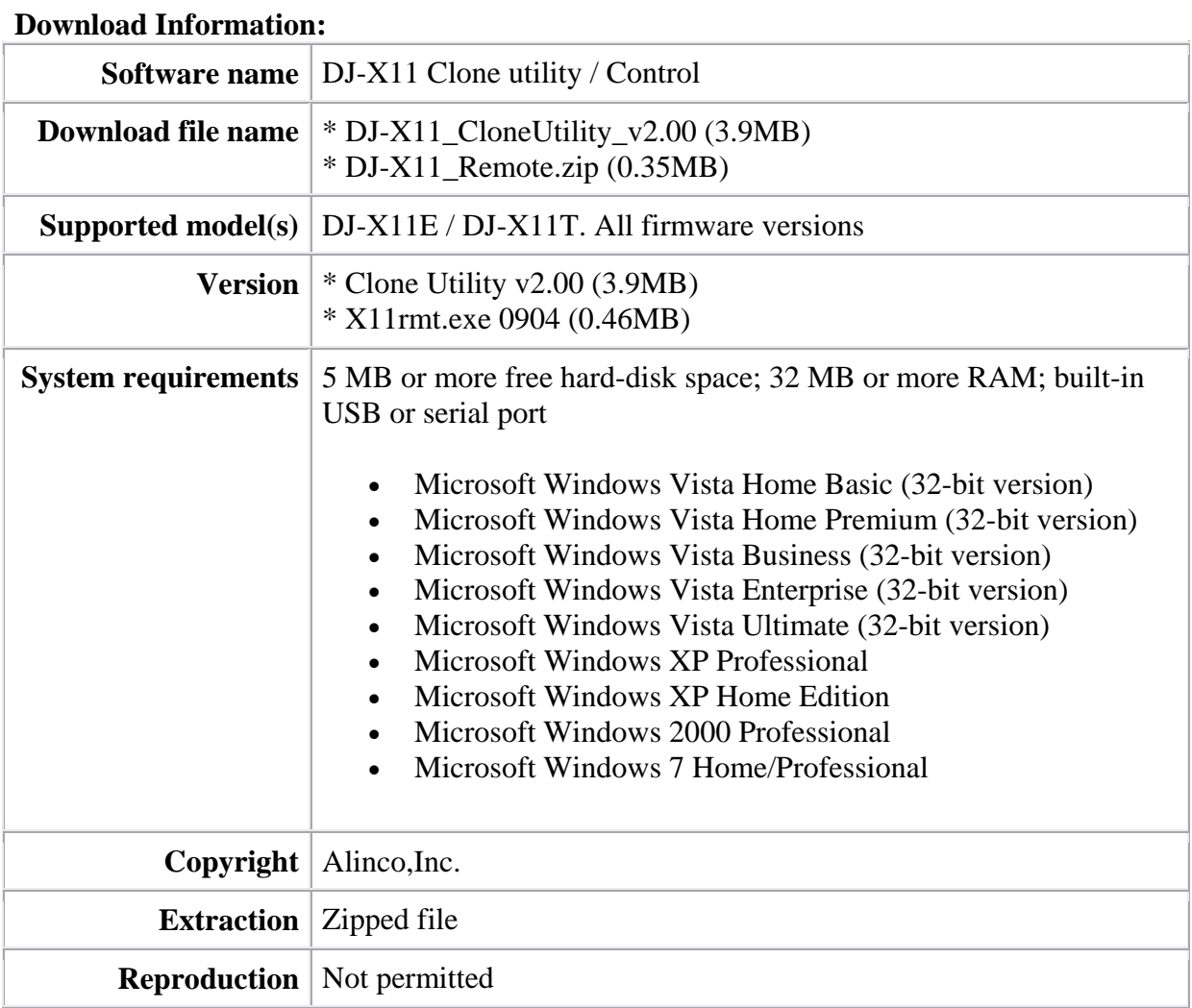